# SHARE YOUR RECORDINGS IN WTCLASS

For faculty, Zoom meeting recordings are automatically migrated into the WT Streaming Media Server, Ensemble Video. All Zoom recordings are deleted from the Zoom Cloud and reside within Ensemble to save limited space available within the Zoom Cloud.

## SHARE A VIDEO IN WTCLASS

1. Go to the Lessons area (or other content area) in WTClass, click on the **Build Content** button and select **Ensemble Video Chooser 5.0**.

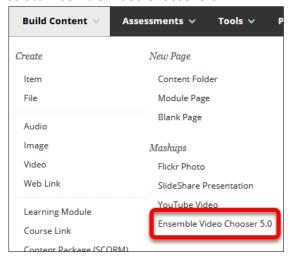

2. While in the Choose Media tab, locate the video.

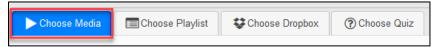

3. Click the green plus button + Choose next to the video you want to insert.

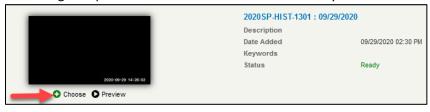

- 4. Select the desired option for how the video will display to students:
  - Video Link (*Recommended*) students click on a link and the video will open in a new window. This option allows tracking: who watches this video, how long they watch it, and if they watch it more than once.

• **Video Player** – students see an embedded player. This option does **NOT** allow for the video to track individual student access, only number of views and average watch length.

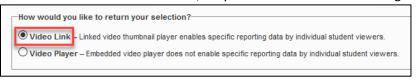

5. Click **Save** to insert the video into your WTClass course.

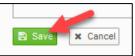

## SHARE A PLAYLIST IN WTCLASS

#### STEP 1: CREATE A PLAYLIST IN ENSEMBLE

- 1. Access the WT Ensemble Video web interface at <a href="https://ensemble.wtamu.edu/">https://ensemble.wtamu.edu/</a>
- 2. Click the **Playlists** button in the navigation column, and then click the **+Add** button.

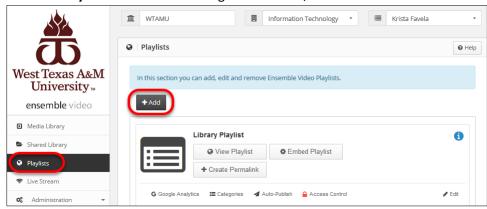

 Enter a Name for the playlist with your course details so it is easy to identify, for example 2020FA\_HIST\_1301\_70

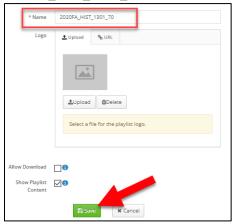

4. If you want to allow viewers to download the media file of the content they are viewing, click the "Allow Download" checkbox.

- 5. Click Save.
- 6. You will be returned to the Playlists menu, where your new playlist has been created:

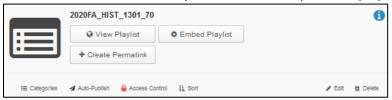

STEP 2: ADD YOUR VIDEO(S) TO THE PLAYLIST IN ENSEMBLE

- Locate the video for the Zoom meeting you recently recorded.
  NOTE: This may take up to 24 hours to render after your initial recording depending on the number of videos being recorded at any one time each day.
- 2. Under you video, click on the **Publish** button.

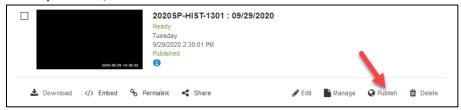

3. Select the checkbox for the specific class Playlist you created for this course.

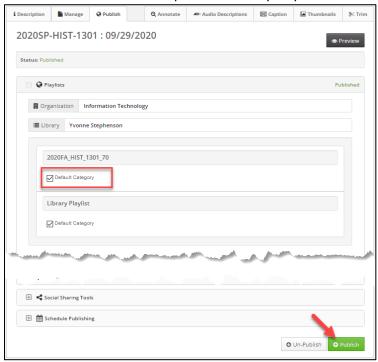

4. Click the **Publish** button to finalize your addition.

**NOTE**: Follow this process to add videos to this playlist.

#### STEP 3: ADD YOUR PLAYLIST TO WTCLASS

1. Go to the Lessons area (or other content area) in WTClass, click on the **Build Content** button and select **Ensemble Video Chooser 5.0**.

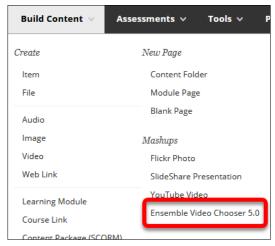

2. To **select** your course playlist, click the **Choose Playlist** tab.

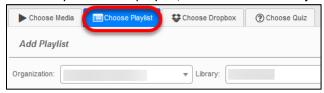

3. Click the plus button (insert) next to the playlist you want to insert.

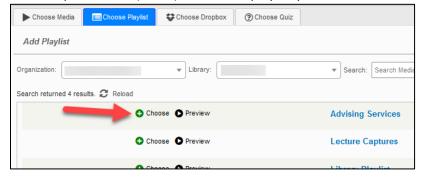

4. Click **Save** to insert the playlist into your WTClass course.

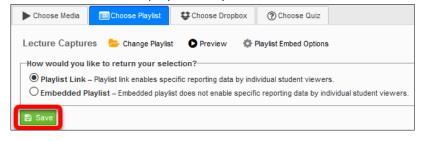

5. The playlist has been inserted into the WTClass content area, you and your students can now view the playlist.

**NOTE**: You only need to add a playlist once. Any videos you add to the playlist will be visible in in your playlist within your course.